## **Quick Start Guide for Colubris/HP Gateways**

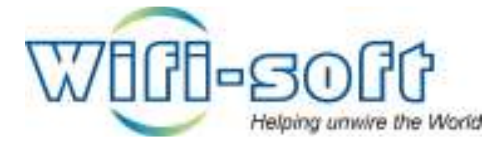

**Version 1.0 Copyright 2008, Wifi-Soft Solutions All rights reserved.** 

## **Purpose of this document**

- 1. This document should be used in conjunction with Colubris user guide for configuring your Colubris gateway in WiFiLAN. Please refer to WiFiLAN administrator guide and Colubris user guide for detail documentation
- 2. It assumes that the user has basic knowledge of networking including configuring subnet mask, RADIUS setting, default gateway and DNS configuration
- 3. In order to configure Colubris you will need a static IP address, subnet mask, default gateway and DNS information given to you by your Internet Service Provider. Please keep this information handy while setting up your gateway
- 4. Configuring WiFiLAN you will need the WAN MAC address, RADIUS secret, serial number (if any) and public IP address of your Colubris gateway
- 5. Finally, you need an active WiFiLAN account. Please contact Wifi-soft's sales to create your WiFiLAN account

## **Colubris Setup**

We have assumed that you have properly connected your Colubris gateway a broadband connection that has a static or dynamic public IP address. If the Colubris is behind a router, then the public IP address is the IP address of your broadband connection.

Additionally, your Colubris gateway admin interface is accessible either via the LAN interface or via the public WAN interface as shown in the figure below. If you are accessing the Colubris via the WAN port and it is behind a firewall or a router, then you will need to setup appropriate port forwarding rules to access the Colubris from remote location.

Once you login in the Colubris, the welcome page should look similar to the one below:

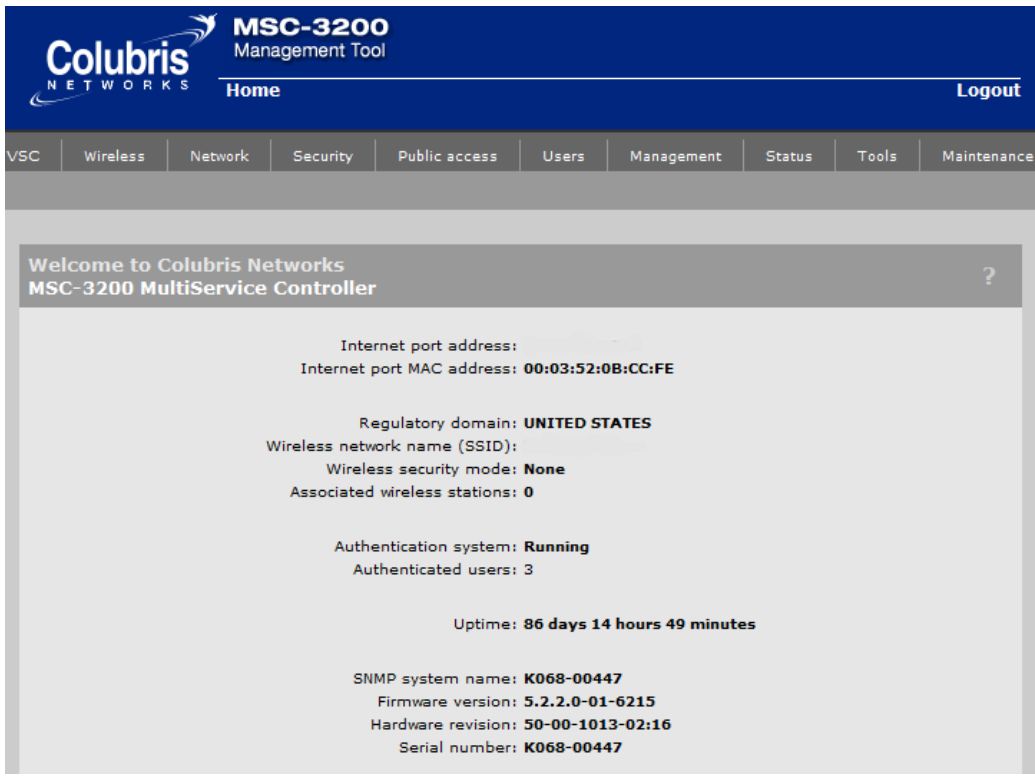

To configure the Authentication system, you need to first setup the RADIUS servers. To configure a RADIUS profiles, click on Security and then on Radius profiles tab.

Click on New Radius Profile button to create a new profile

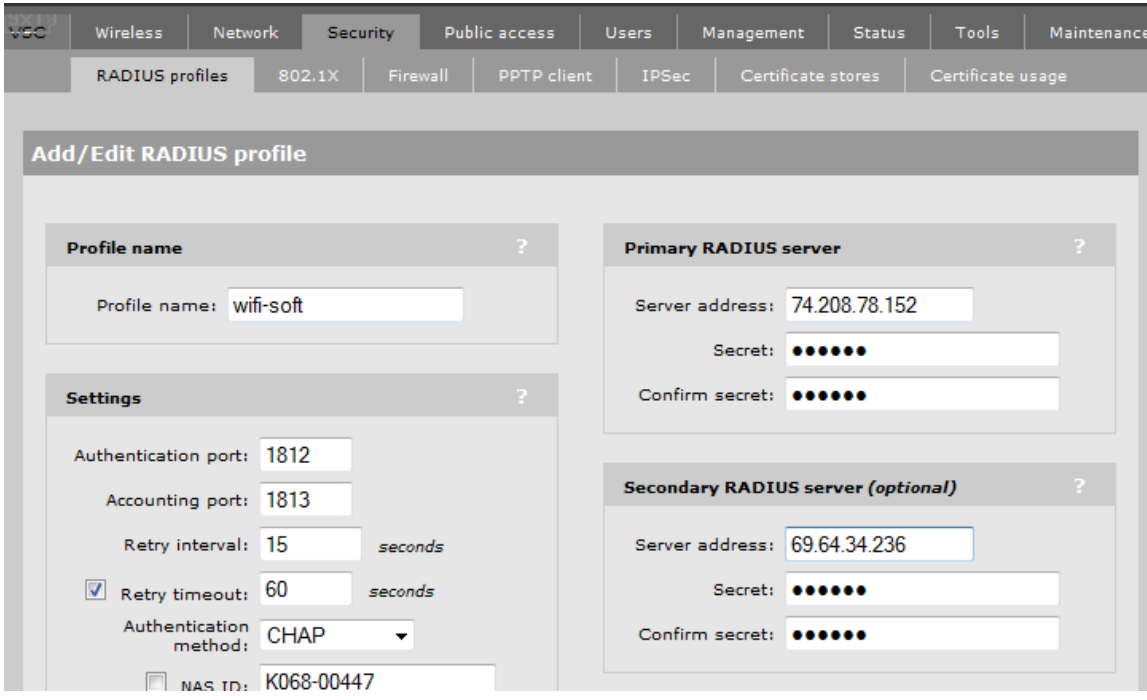

Enter the information as shown above. The RADIUS servers are as follows:

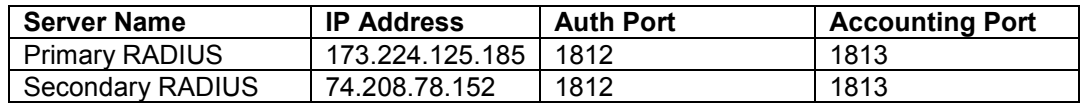

Enter the desired secret key. Please remember this key since you will need it while configuring your Colubris gateway in WiFiLAN.

Select CHAP authentication method and set the retry interval to 15 seconds.

Next you need to setup Colubris for fetching RADIUS attributes from WiFiLAN servers. This feature allows you to configure and manage the RADIUS attributes in a central repository. All Colubris gateway will be configured to fetch the configuration from the RADIUS servers.

This feature is very useful when you manage large number Colubris gateways and need to make changes to the attributes associated with user authentication and firewall rules.

To configure, Colubris for fetching RADIUS attributes, click on Public Access tab and then on Attributes tab.

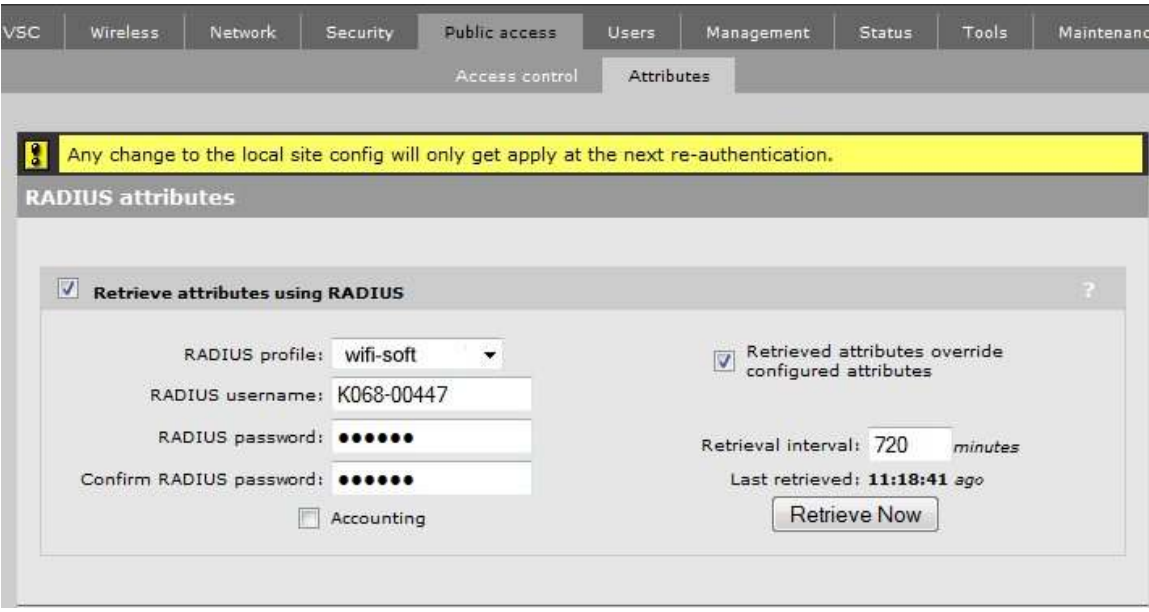

Select the RADIUS profile that we created under the Security section. Enter the serial number of the Colubris under RADIUS username and RADIUS password.

Check the option to override the configured attributes as shown above.

Since the Colurbis is not yet configured in WiFiLAN, it won't be able to retrieve the attributes during this step. We will revisit this issue once we have configured the Colubris in WiFiLAN.

Next you need to decide whether you want to setup a secure or non-secure login process. To setup a secure login process, you need to purchase an SSL certificate from well-known certificate vendor like GeoTrust, Verisign or Equifax.

If you decide to use non-secure authentication mode, then you need to change the access control to non secure as shown below.

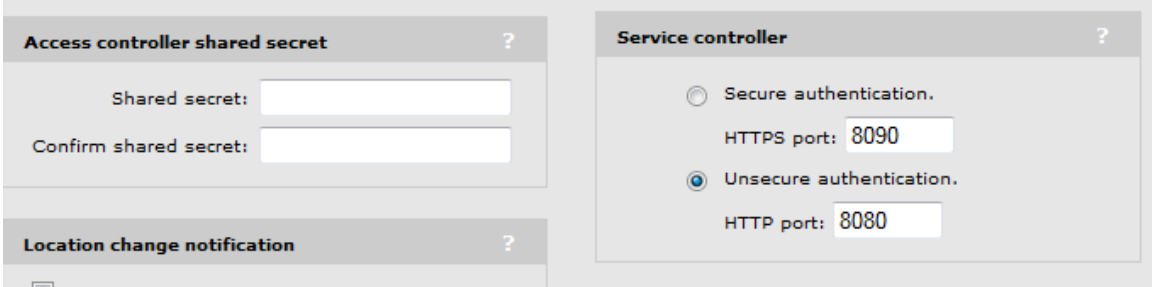

You will find this configuration under Access Control tab under Public Access section.

Finally, you need to configure VSC settings to use the new authentication scheme you just created. To set the VSC settings, click on VSC tab in the top menu.

If you already have a VSC profile, then edit the existing one or create a new profile.

Enter the name of the profile and check the "Provide Access Control" box.

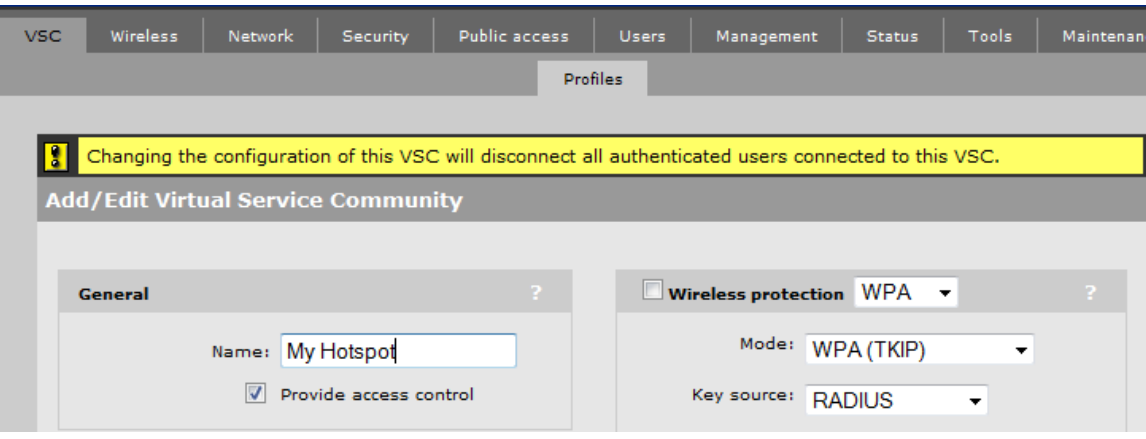

Next check the HTML-based user logins section and select RADIUS authentication along with local authentication. Select the RADIUS profile as shown.

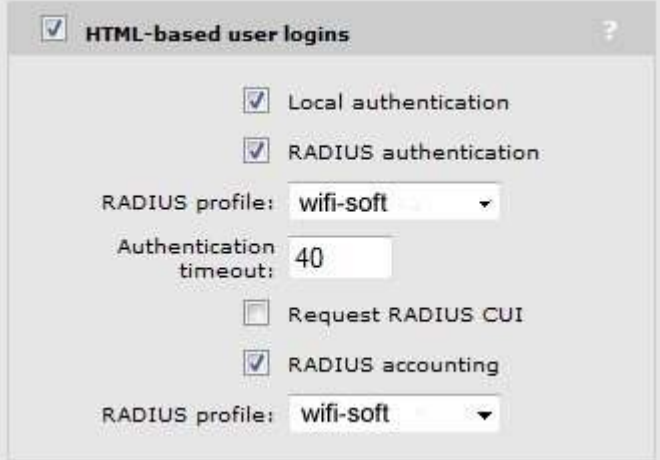

## **WiFiLAN Setup**

Once you have finished configuring the Colubris gateway, you need to setup the gateway in WiFiLAN for authentication. Please follow the steps listed below to configure the gateway:

- 1. You need to log into WiFiLAN by pointing your browser to https://www.wifi-soft.net/wifilan/
- 2. Before you add your first gateway in RADIUS section, you need to create a device group to organize your gateways. If you have already created a device group for Colubris gateway, you can use that one. The device group allows you to configure the RADIUS attributes that are shared by all Colubris gateways. These attributes are sent to the gateway when the gateway is initialized on reboot.

To create a new device group, click on the RADIUS menu option and then on the Groups submenu.

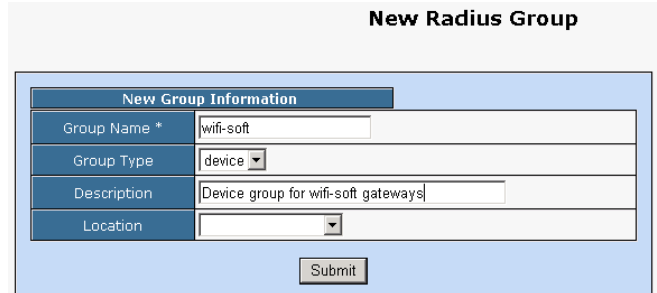

You can configure RADIUS attributes for the device group. These attributes will be inherited by all the gateways associated with the device group. Usually it is a good idea to configure common RADIUS attributes under the device group settings. To configure RADIUS attribute, click on the Colubris device group on List Groups tab.

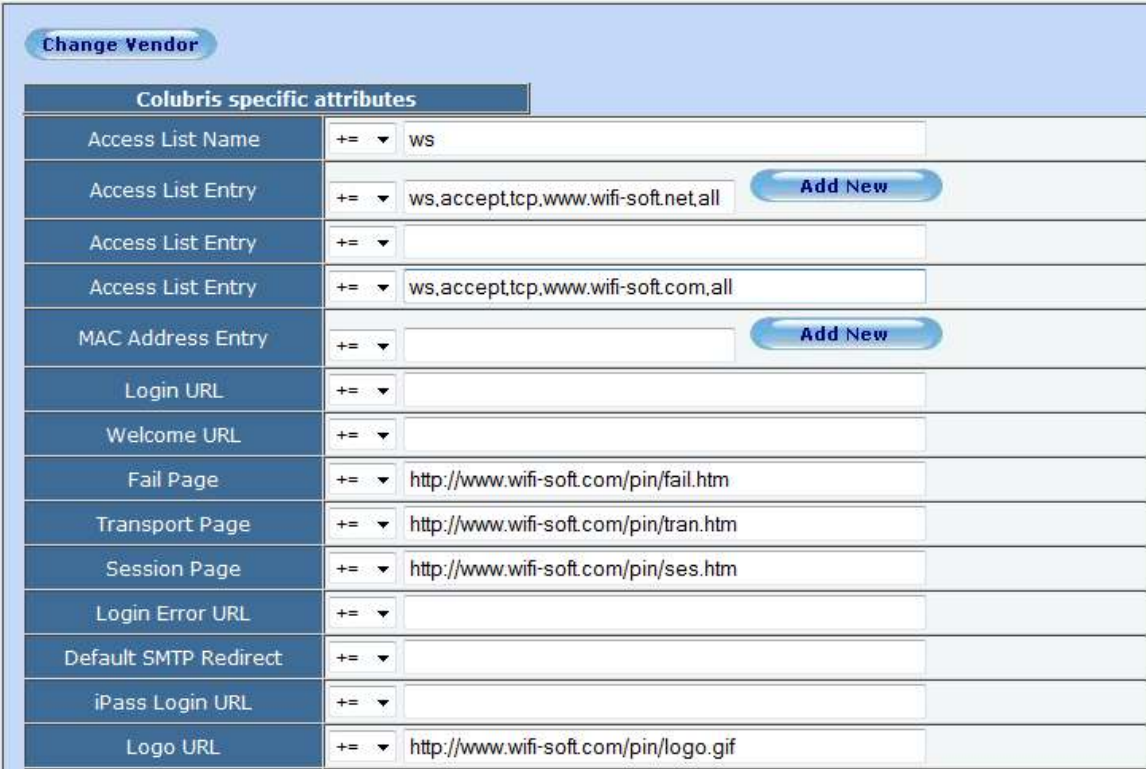

Next click on the RADIUS button, you will see the following screen:

Colubris needs at least the following fields during initialization

Fail Page Transport Page Session Page Logo URL Login-URL (this page is defined under gateway RADIUS section. See below)

The access list defines the passthrough or wall garden links. You can define any rules under the access list section. Please refer to Colubris manual for more details.

3. Next you can a location entry for your new hotspot location. Although this step is optional, we highly recommend that you create a location entry since it helps you organize your hotspot locations and generate various location specific reports. To create a new location entry, click on RADIUS menu and then on the Location submenu. You need to click on New Location tab to enter a new location.

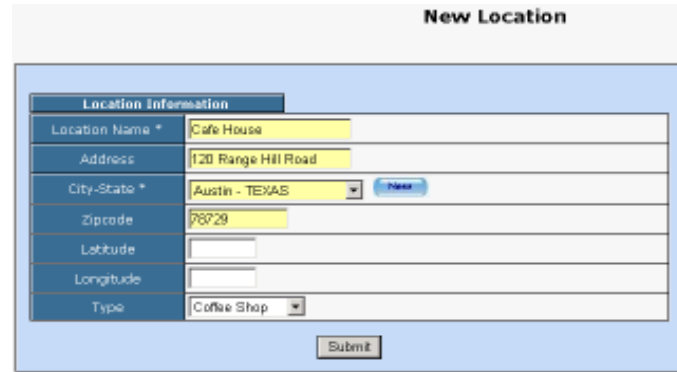

4. Once the location entry for your hotspot is created, you may proceed to add the gateway entry. To add a new gateway, click on the RADIUS menu and then on the Gateway submenu. Click on the New Gateway tab to add a new gateway.

The description of each parameter is as follows:

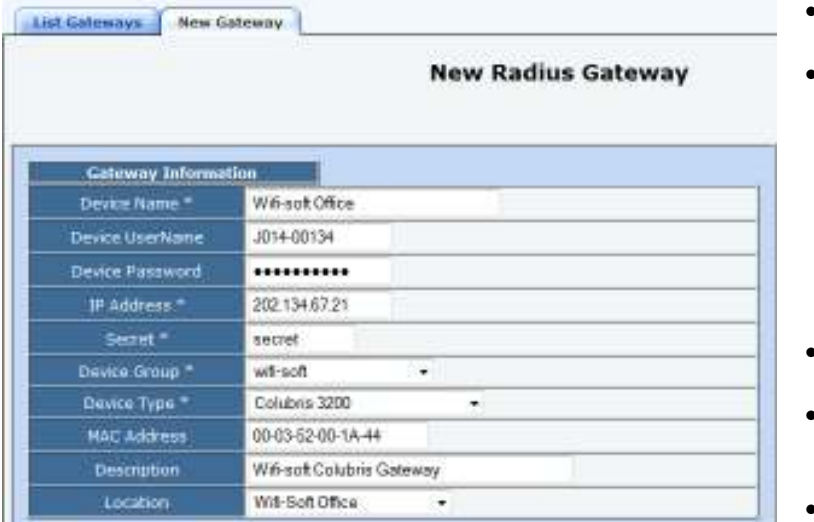

- Device Name: A friendly name for the gateway
- UserName & Password: Enter the Serial number of the Colubris gateway for username and password. These fields should match the ones you have configured user Public Access section of **Colubris**
- IP Address: Public IP of the gateway
- Secret: The RADIUS secret configured in the gateway
- Device Group: The device group that we created in the previous step
- Device Type: Type of Device
- MAC Address: The MAC address of the WAN port
- Location: The location where the gateway is installed

You may add more information about the gateway in the Network section. Additionally, you can also configure the gateway for monitoring by specifying the monitoring parameters as shown below:

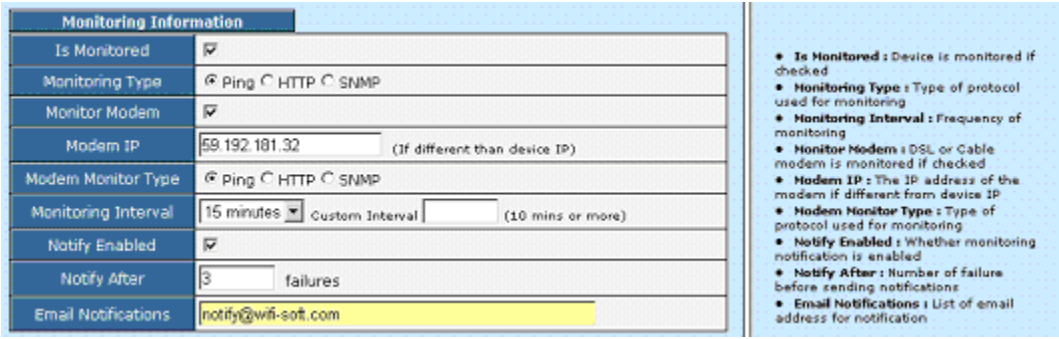

Next you need to specify the RADIUS attributes for the gateway. Colubris will fetch these attributes from the RADIUS server during the reboot or periodically after 12 hours.

All RADIUS attributes that are common for Colubris gateways will be configured under the Colubris device group. During initialization, the Colubris will send a request to the server. The server looks up the RADIUS parameters listed under the device group and under Radius gateway section and sends the information to the Colubris for initialization.

To configure RADIUS attributes for a gateway, click Radius menu and then on Gateway submenu. Click on the desired gateway from the list.

Next click on the RADIUS button on the top. You will see the following screen. In this example, we have configured the Login URL and Login Error URL along with a MAC address entry. The Login URL attribute stores the URL of the captive portal page. For more information on the other field, please refer to Colubris documentation.

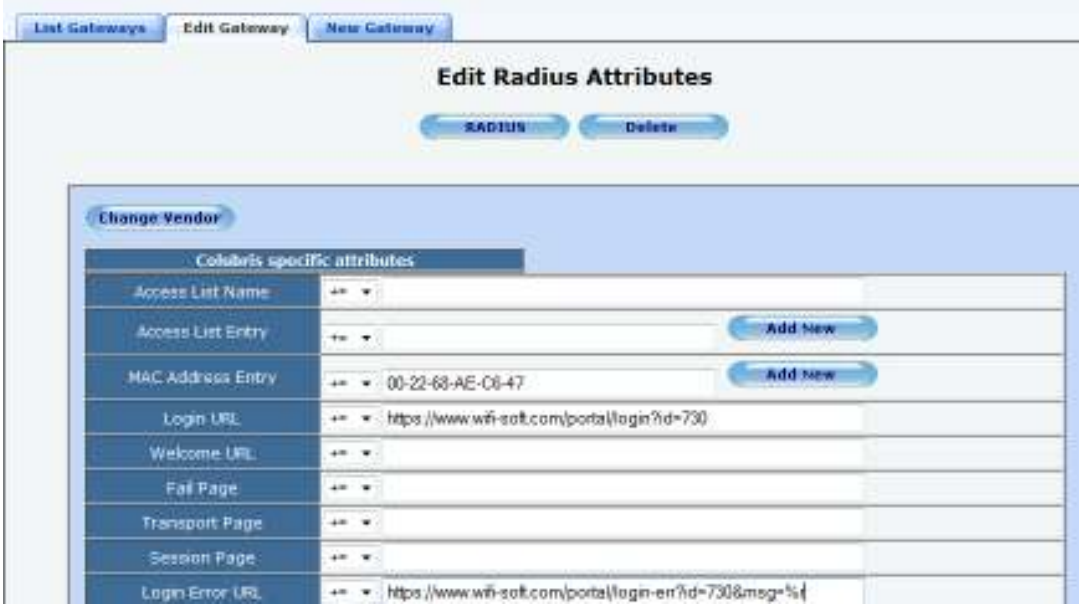

You can also add new MAC address and Access List attributes using the New button.

Enter the other attributes as appropriate. As mentioned above, please make sure that you don't duplicate the attributes by defining them in both the Colubris device group and gateway RADIUS section. In this example, we have defined the Fail page, Transport page, Session page and other attributes under the Colubris device group section as mentioned above.

Once the Colubris gateway is configured in WiFiLAN, you can login into the Colubris admin page and force the Colubris to fetch the RADIUS attributes from the server. To do so, go to Public Access section and select the Attributes tab. Click on the "Retrieve Now" button to fetch the RADIUS attributes.

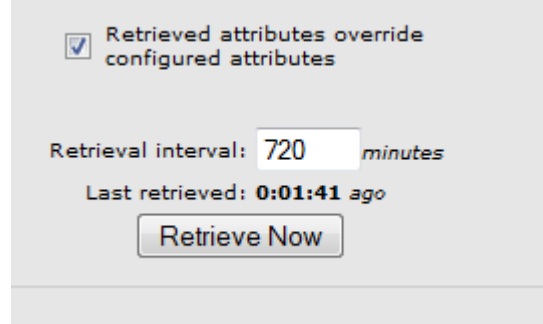

If everything is configured correctly, then you will see a value next to Last retrieved label as shown above. You will also notice that the home screen of Colubris will display Running next to Authentication System.

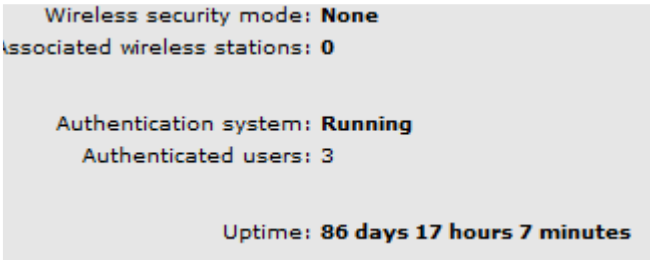

That's it. You newly configured Colubris gateway is ready for RADIUS authentication. You may configure the login and welcome URL for your gateway so that user can enter username and password that will be sent to our RADIUS server for authentication.

Please make sure that you use *username@realm* as username on your login pages so that it would be easier for you to support roaming in the future.

For more information on creating user accounts, please refer to the WiFiLAN administrator guide.